### 網路請購(限用 IE) 1. 國立體育大學首頁/行政單位/主計室/網路請購系統

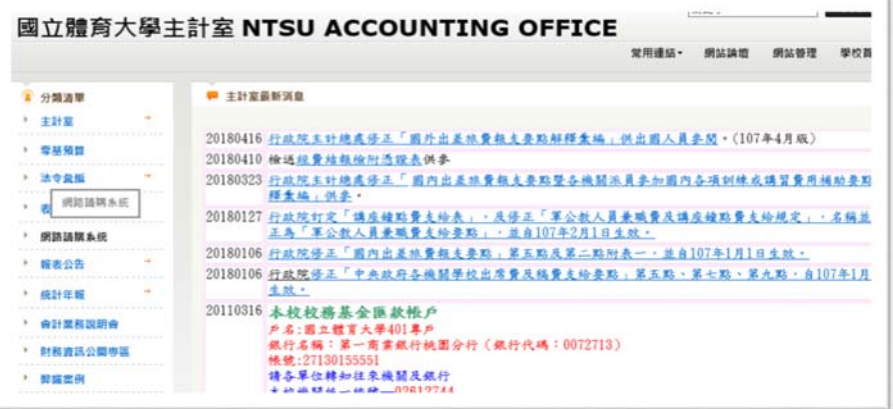

#### 2.使用者代碼及密碼

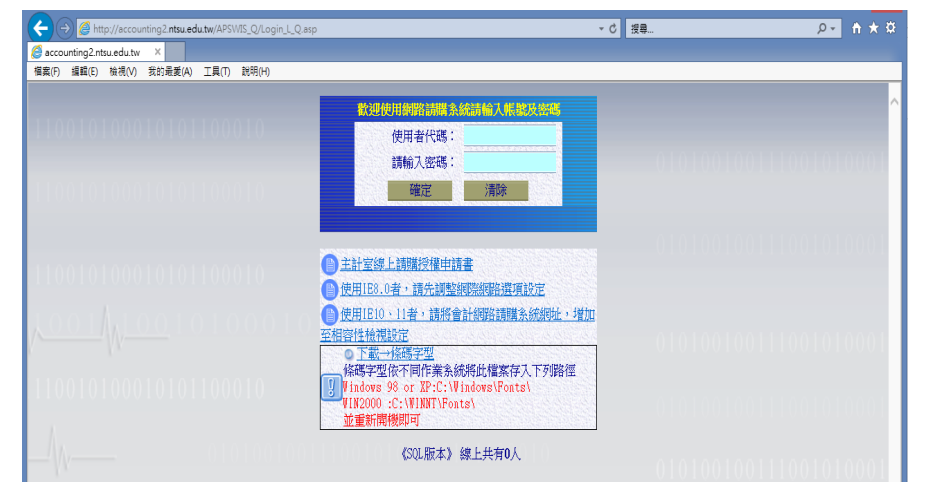

### 3.部門預算或計畫請購查詢或新增請購

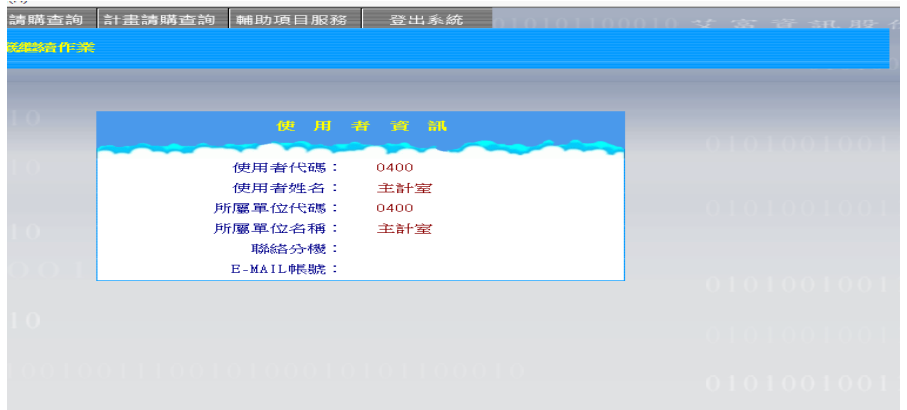

#### 4.各項功能

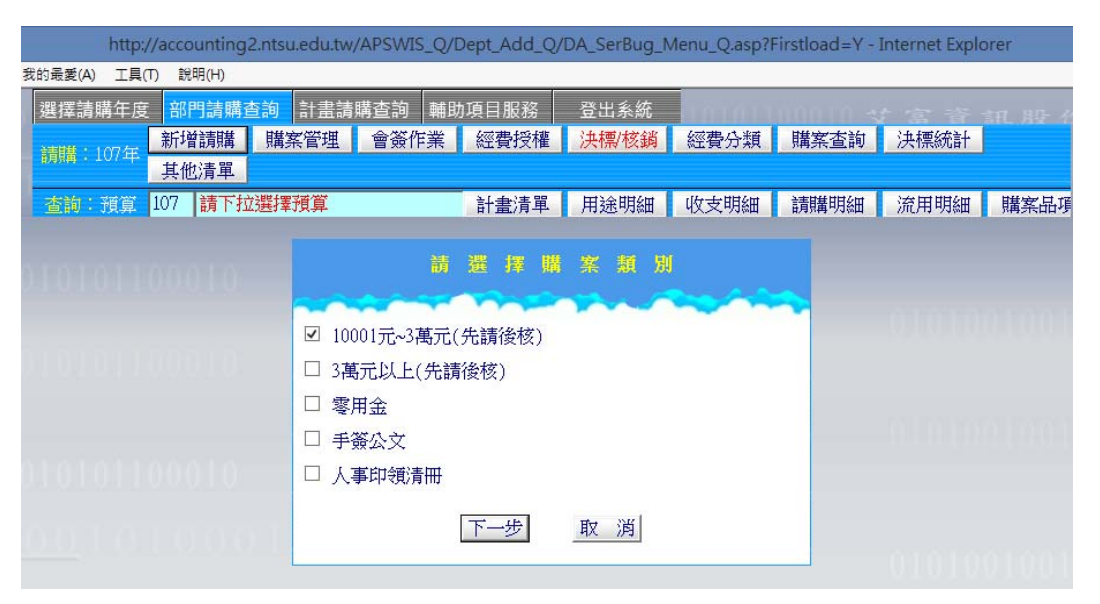

#### 5.範例:依本校經費及差假分層核定額度授權表(秘書室)

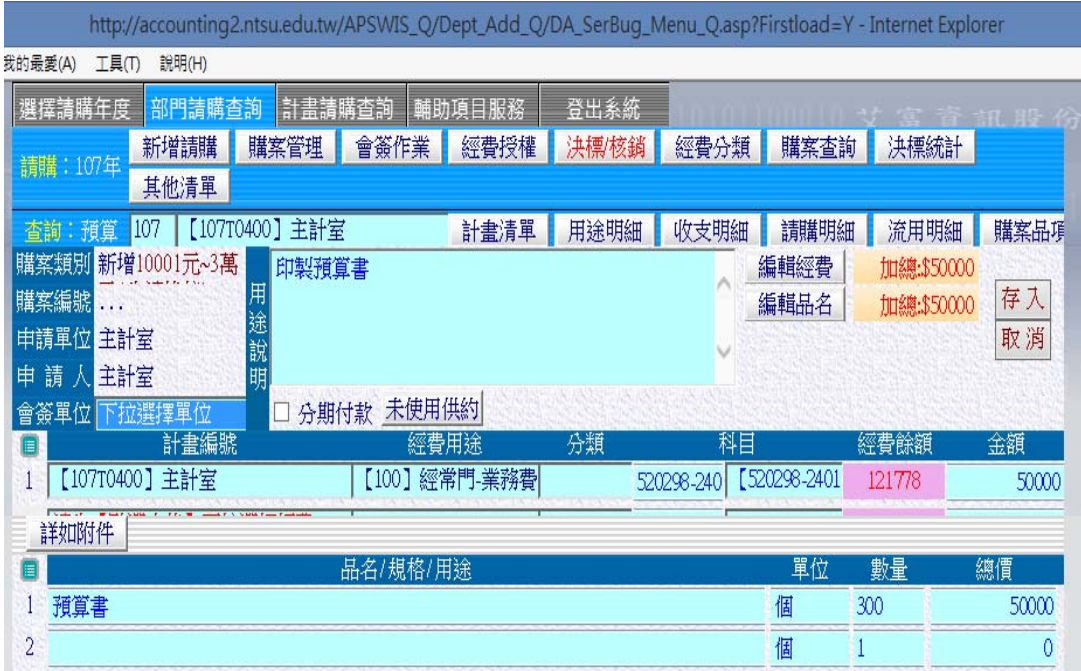

Ļ

#### 5.1 請購單(請購財物請勾選及敘明汰換或新購原因)

#### 國立體育大學請購簽核單

# 頁1/1

#### **ANTIQUE DI DI DI DI DI DI DI DI DI DI DI DI DI**

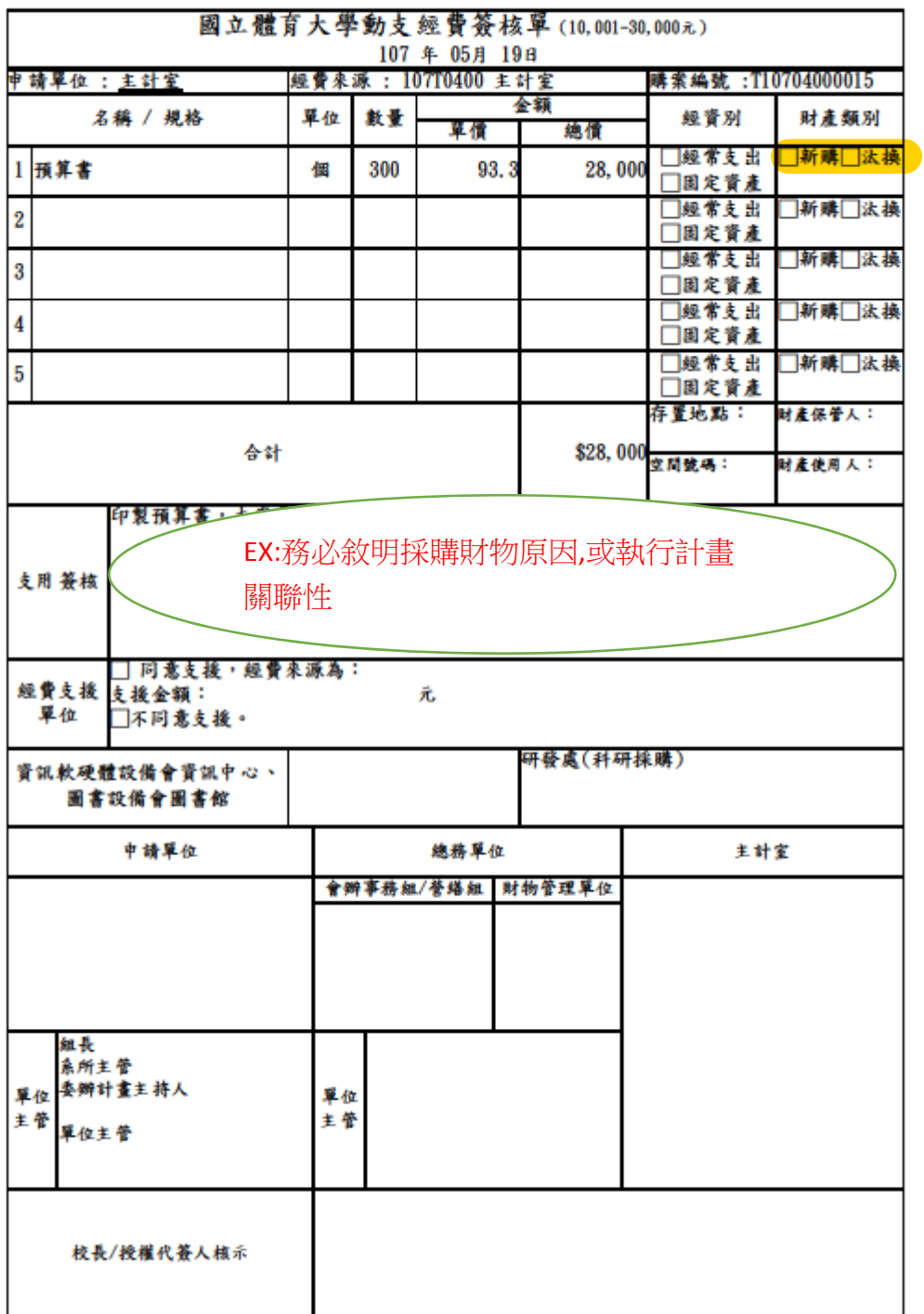

http://accounting2.ntsu.edu.tw/APSWIS\_Q/TMP\_PAG\_Q/NCPE12\_1.asp?APYNO=T... 2018/5/19

### 5.2 列印黏貼憑證(注意會計審核否)

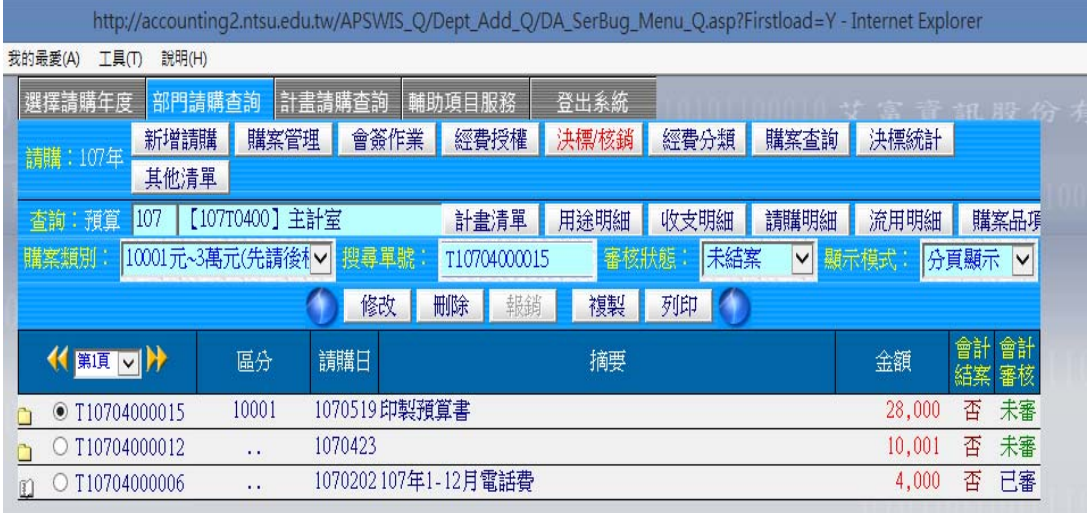

http://accounting2.ntsu.edu.tw/APSWIS\_Q/Dept\_Add\_Q/DA\_SerBug\_Menu\_Q.asp?Firstload=Y - Internet Explorer 

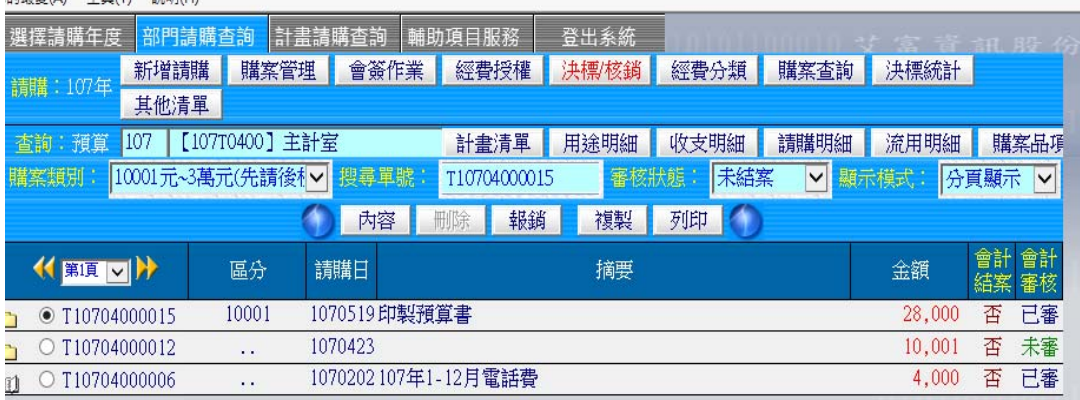

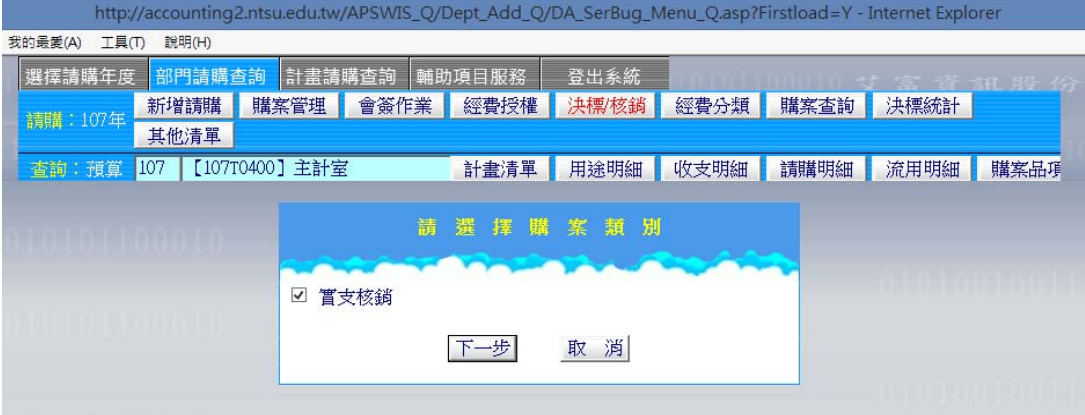

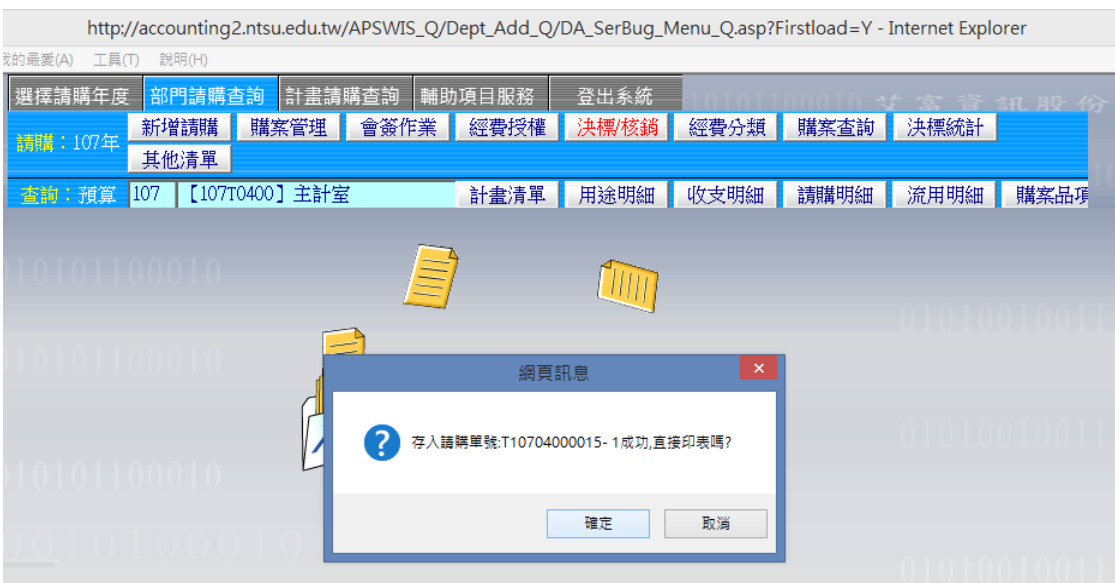

支出憑證粘存單

頁1/1

## **TELEVISION DIRECTOR IN THE LARGE MANAGERS** THE

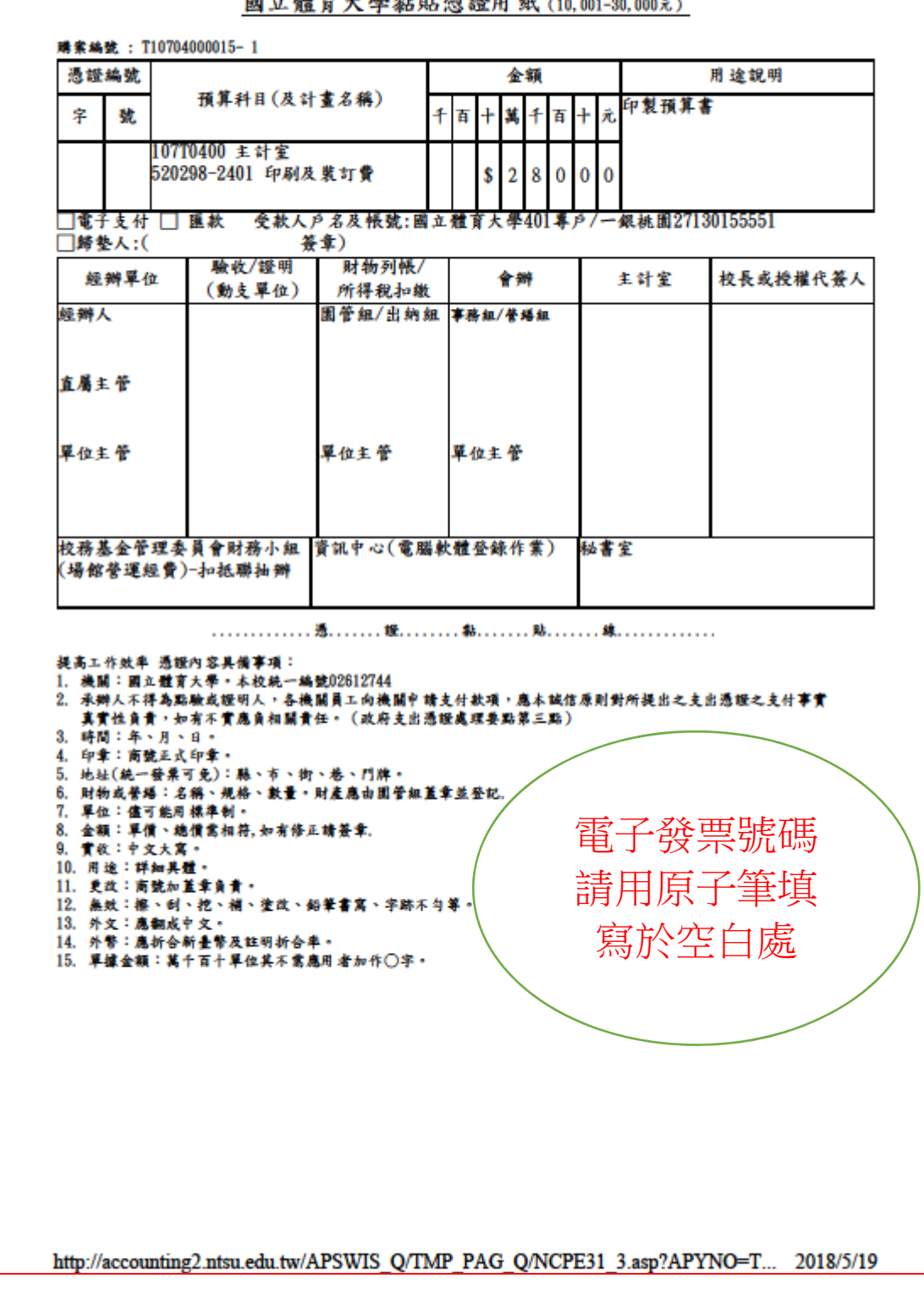

# 非採購案一比賽或研討會報名費、投稿費、會員費等使用

# -以零用金為範例

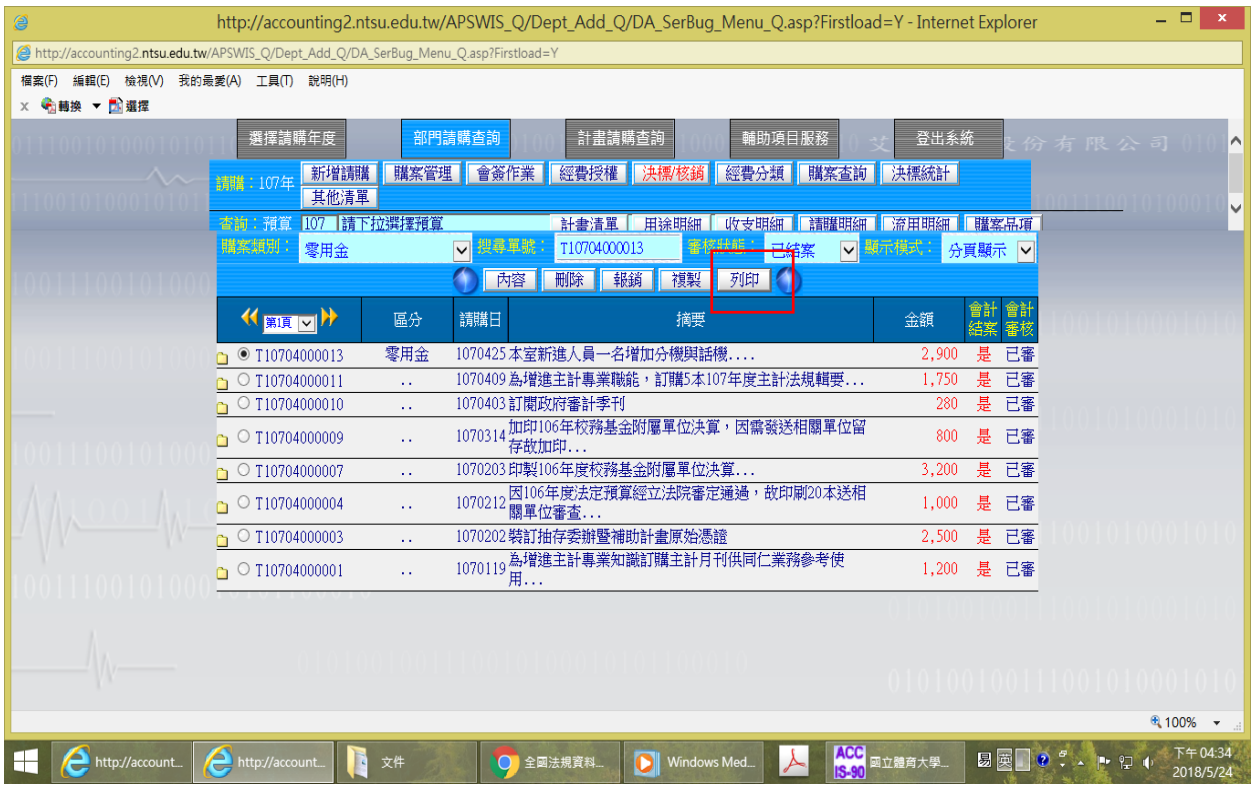

### 請購單類型判斷

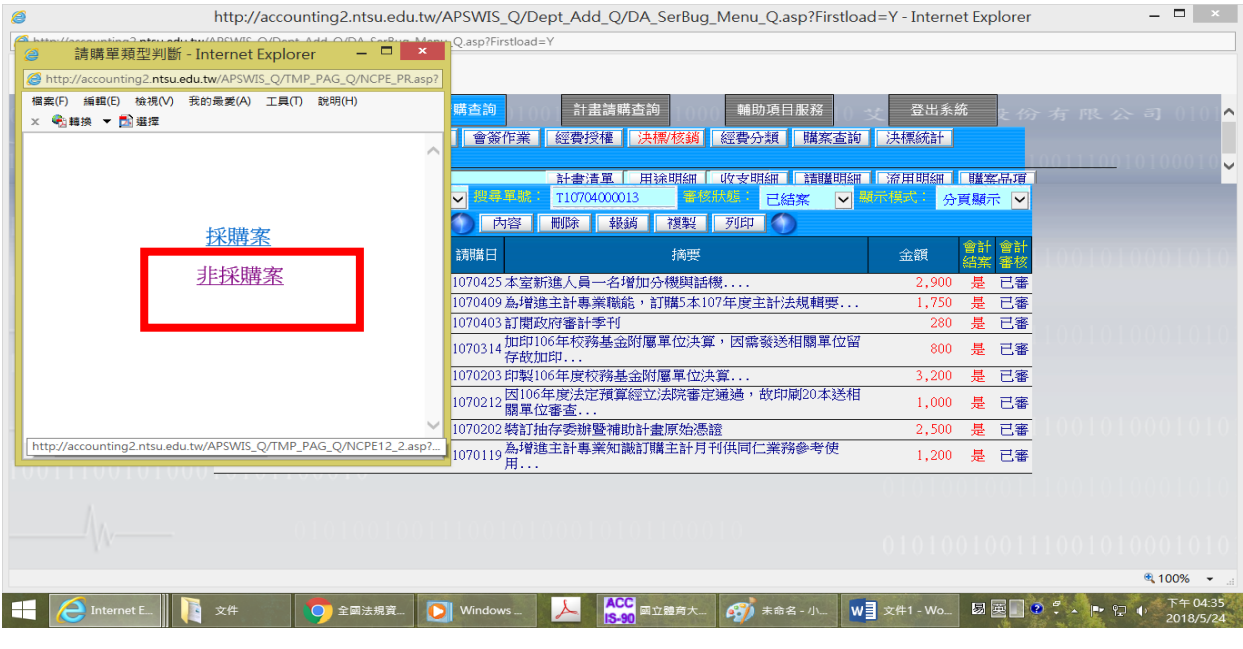

# 可免會總務單位

國立體育大學請購簽核單

### **THE REAL PROPERTY AND RELEASED FOR DISPLACING**

頁 1 / 1

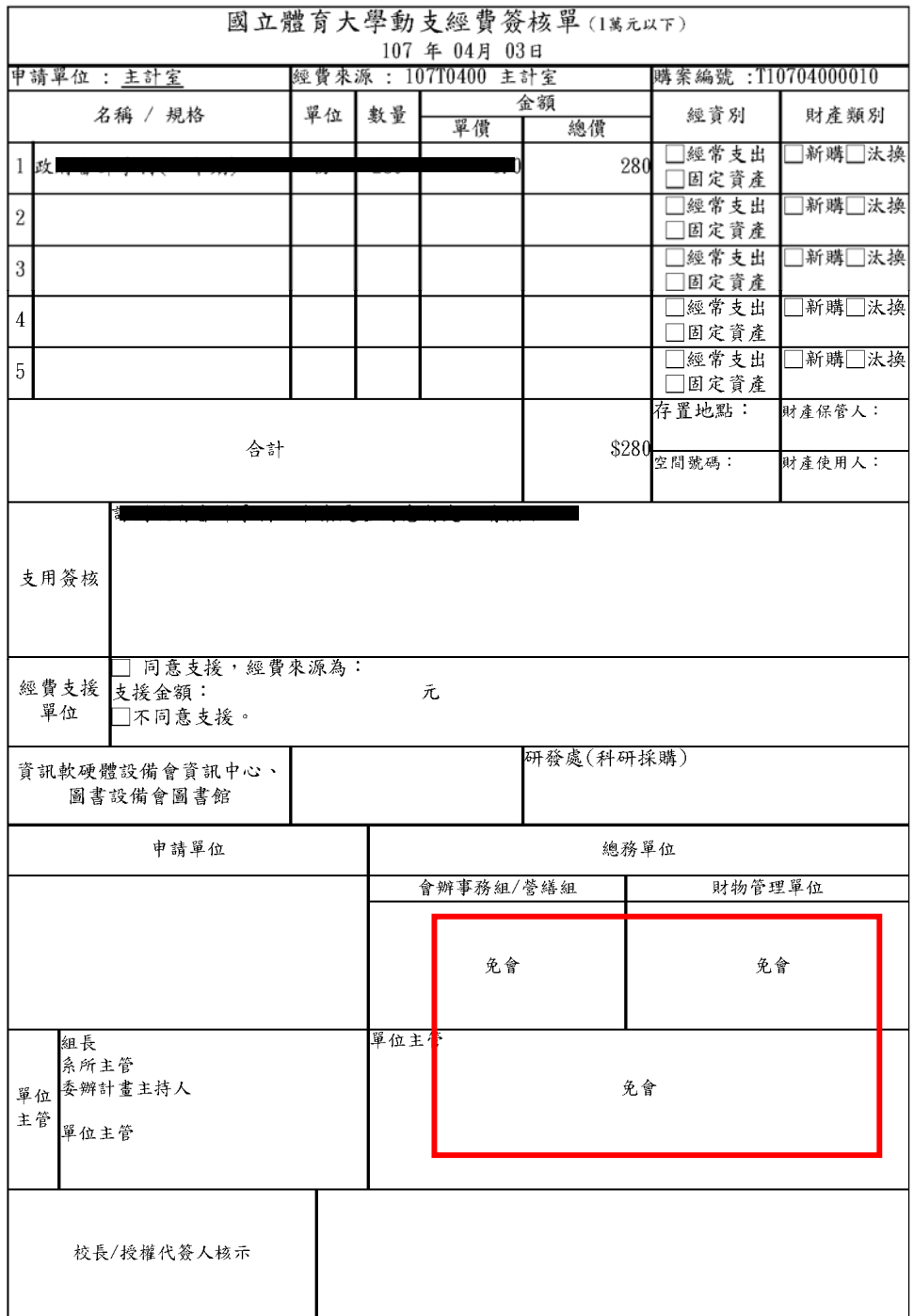

http://accounting2.ntsu.edu.tw/APSWIS\_Q/TMP\_PAG\_Q/NCPE12\_2.asp?APYNO=T10704000010&APPYYEAR=107&APYAD... 2018/5/24